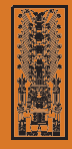

U N I V E R S I D A D N A C I O N A L **FEDERICO VILLARREAL**

# **UNFV ADMISIÓN SEGUNDA ESPECIALIDAL 2021** 2022

## **Instructivo de inscripción**

## Paso 1

Ingrese el **Número de Liquidación por el pago del Derecho de Inscripción o Número de DNI**, de acuerdo a la entidad bancaria en la cual pagó, estos se ubica en el recibo de S/. 300.00 emitido por la entidad bancaria (Banco de Comercio / Banco de Crédito) y debe tener 10 dígitos (Completar con ceros a la izquierda para DNI).

Si el pago fue realizado en la entidad bancaria: **Banco de Comercio**

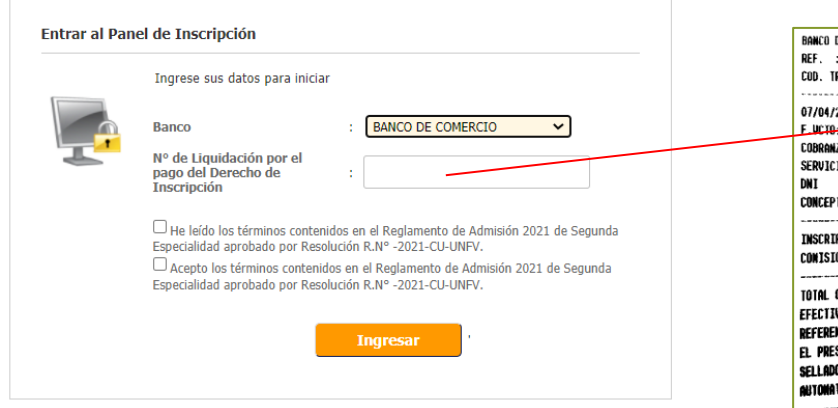

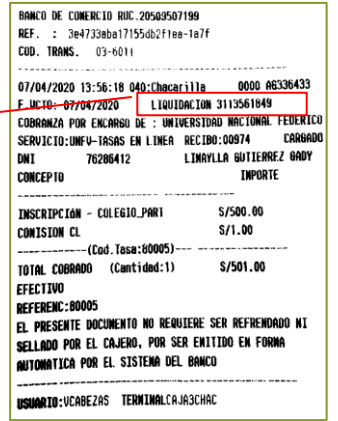

Si el pago fue realizado en la entidad bancaria: **Banco de Crédito**

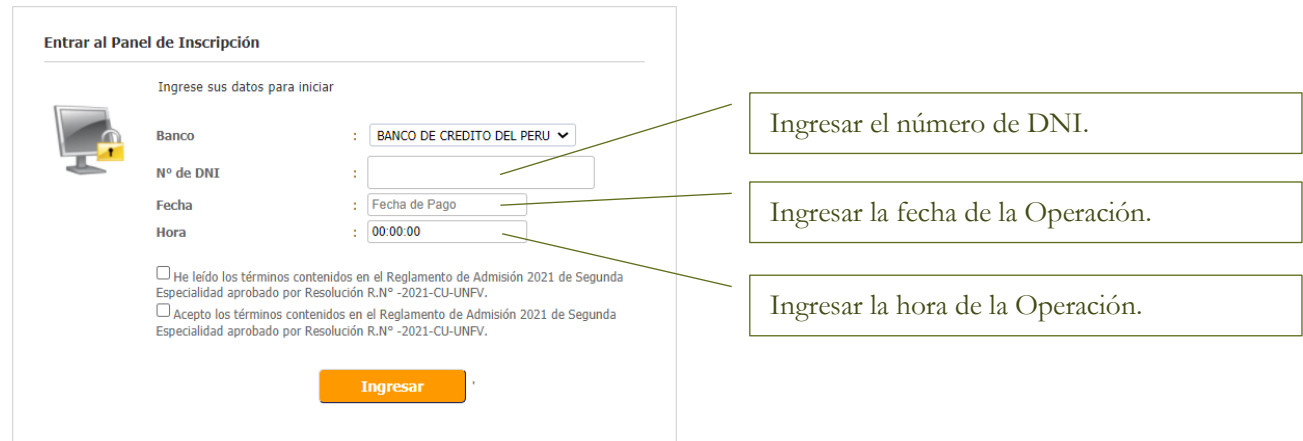

**Importante:** Considerar el **Número de Liquidación u Operación** por el pago del derecho de inscripción para el **Banco de Comercio** y el **Número de DNI** para el **Banco de Crédito**¸los cuales se encuentran en el recibo emitido por las entidades bancarias.

En el **formulario 1** debes ingresar cuidadosamente tus datos personales, asegúrate de ingresar correctamente tus nombres, apellidos y número de documento de identidad.

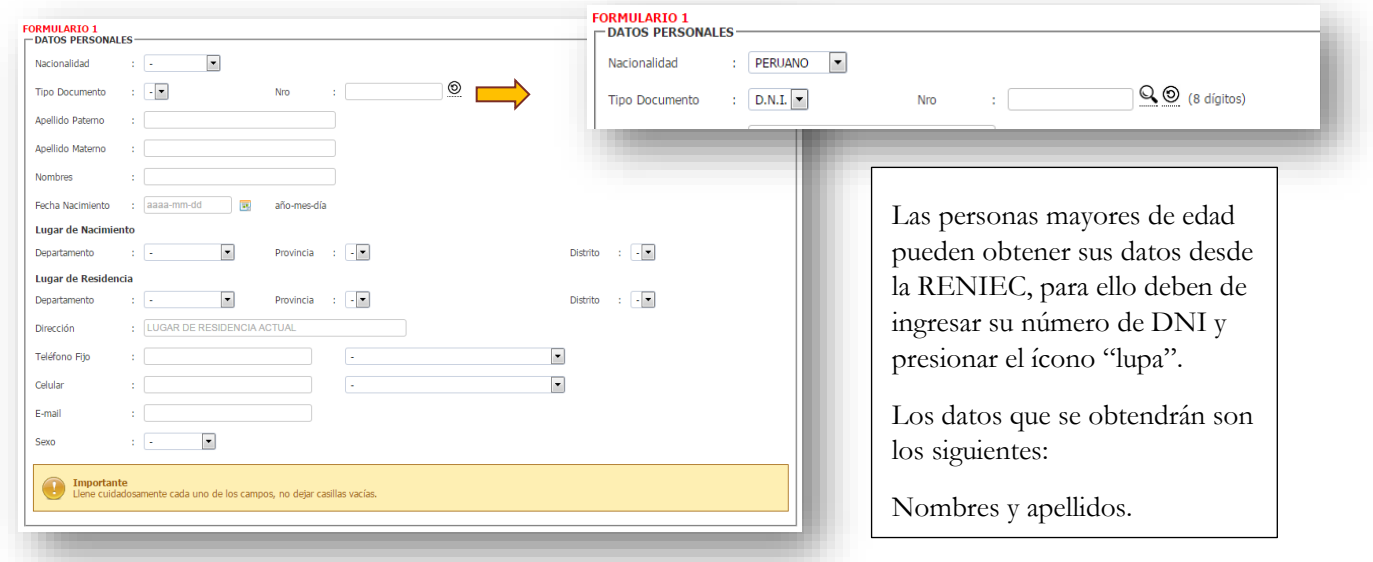

## Paso 3

En el formulario 2, lo primero que deberás hacer es seleccionar la modalidad, facultad y área por la que postulas así como también al Programa de Segunda Especialidad al que deseas ingresar (De manera opcional podrás indicar una segunda opción).

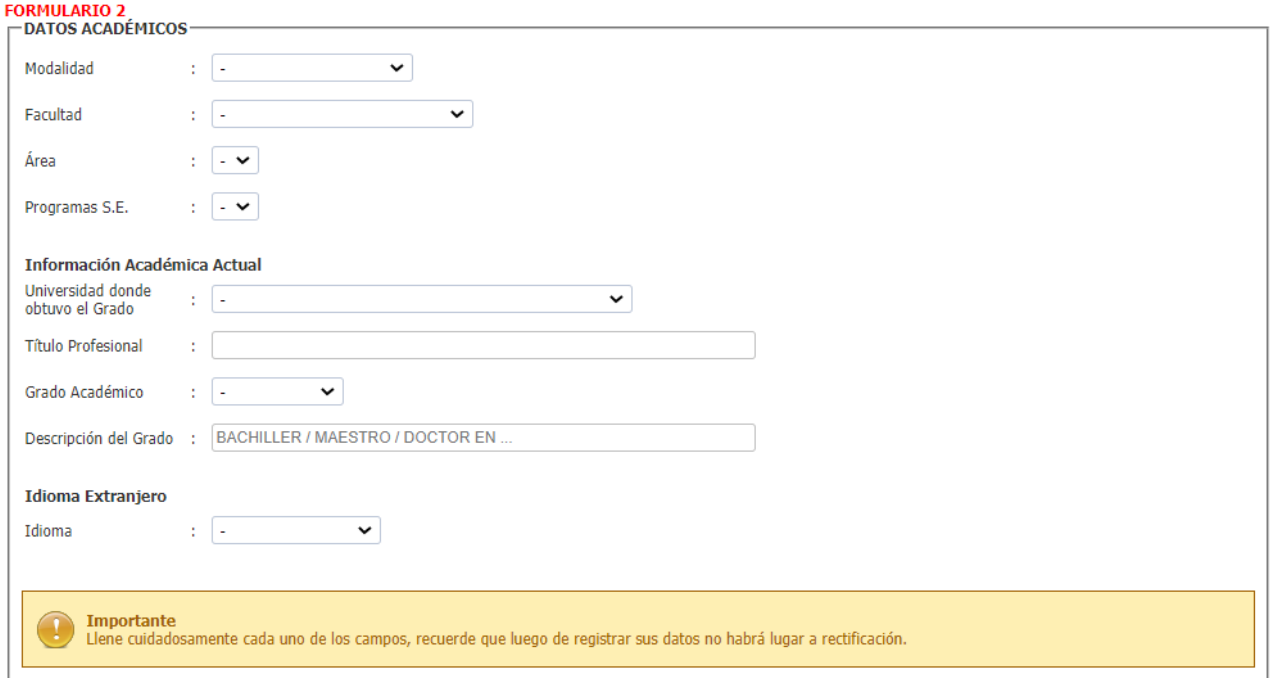

**Importante:** También deberás de ingresar los datos del **grado académico** que poseas actualmente y de algún idioma extranjero que hayas estudiado.

En el formulario 3, tienes que ingresar los datos de la empresa o institución donde laboras actualmente, en caso contrario, en el campo condición laboral debes elegir la opción "No labora".

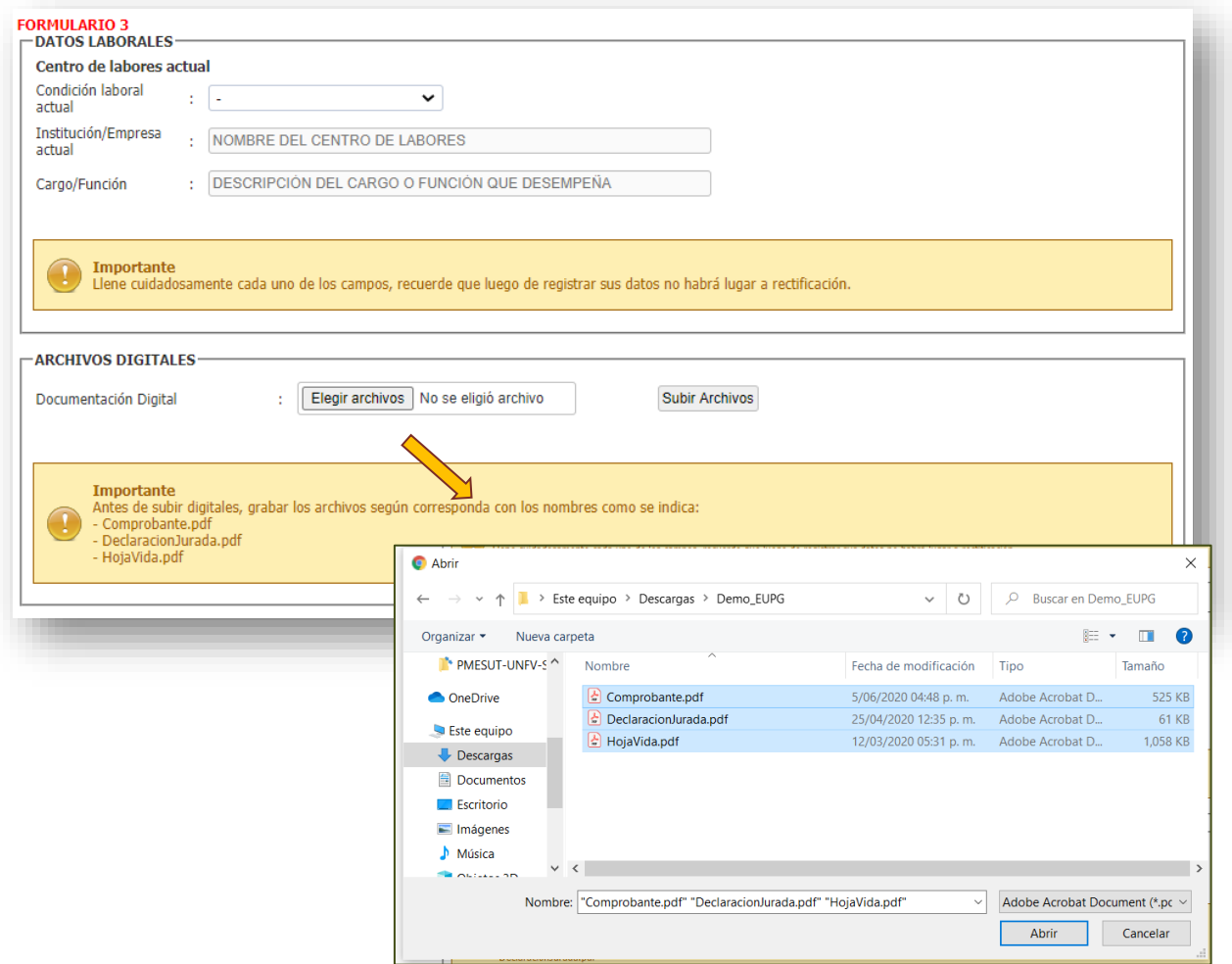

**Importante:** Los archivos deberán **seleccionarse juntos**, con los nombres renombrados según se indica.

Una vez que hayas completado los formularios 1, 2 y 3 deberás presionar el botón "Continuar" el cual te permitirá visualizar un resumen de todos los datos ingresados.

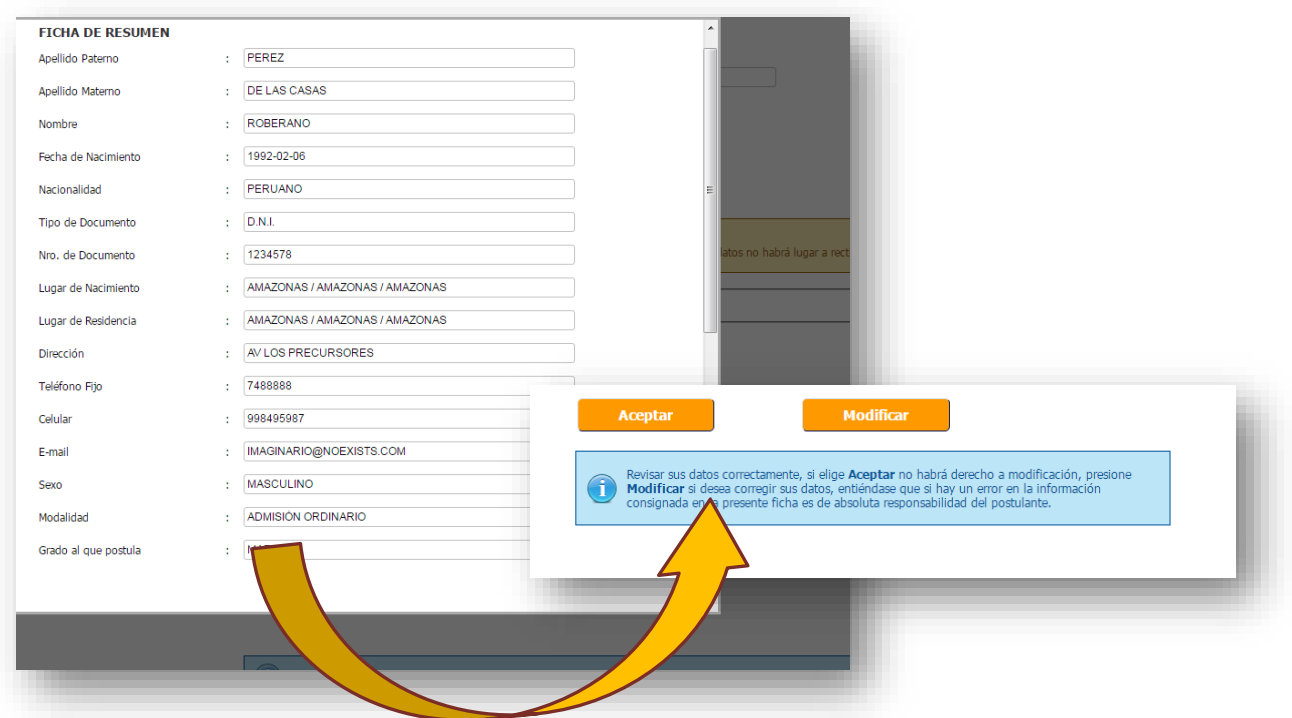

#### **Importante:**

- Aquí debes revisar cuidadosamente que todos los datos sean **CORRECTOS**, si detectas alguna equivocación en tus datos deberás de corregirlo presionando el botón "Modificar".
- Si deseas continuar con la inscripción debes de presionar el botón **"Aceptar"** teniendo en cuenta que más adelante ya no podrás realizar NINGUNA modificación.

## Paso 6

En el formulario 4, se te asignara un Número de Carpeta de 5 digitos para el control interno, la que deberás hacer click en el boton Aceptar a fin de pasar a la validación del pago.

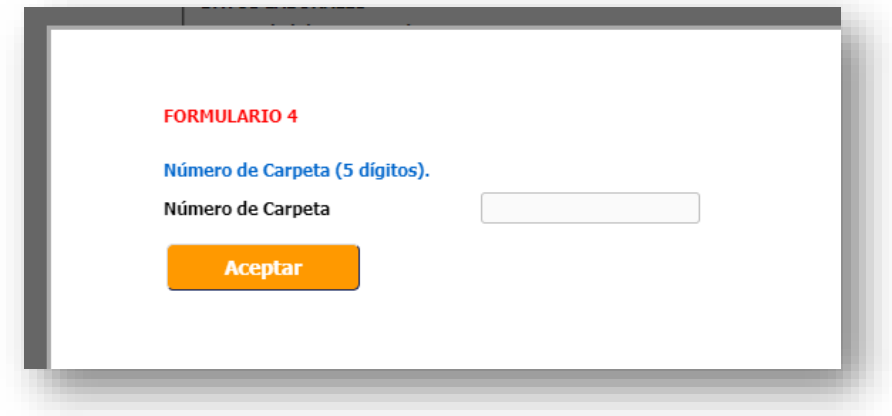

Para finalizar con el registro, debes de ingresar el Número de Liquidación u Operación del pago por el derecho de inscripción o el Numero de DNI según la entidad bancaria que eliga, este número debe ser de 10 dígitos (completar con ceros a la izquierda para DNI) y se ubica en el recibo emitido por la entidad bancaria.

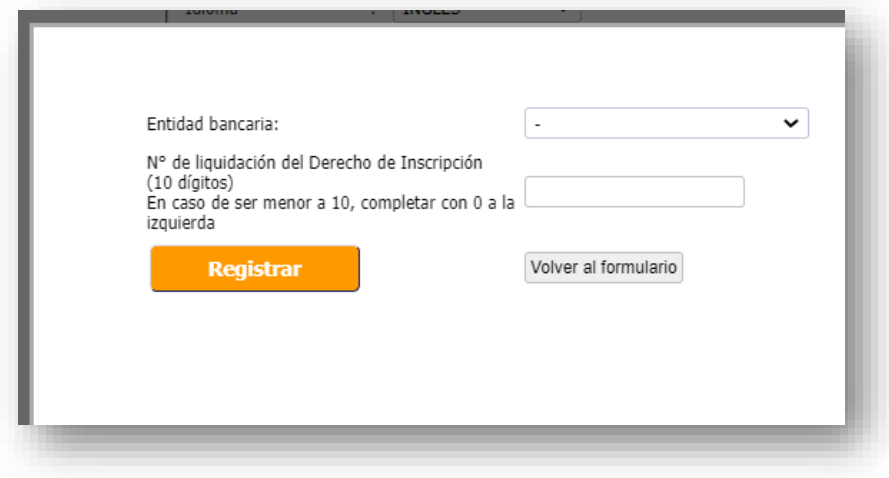

## Paso 8

Una vez completada la inscripción podrás realizar la impresión de la **Constancia de Inscripción**, además tendrás la opción de subir una foto (sólo una vez) para que aparezca en la Constancia de Inscripción y enviarla a tu correo electrónico.

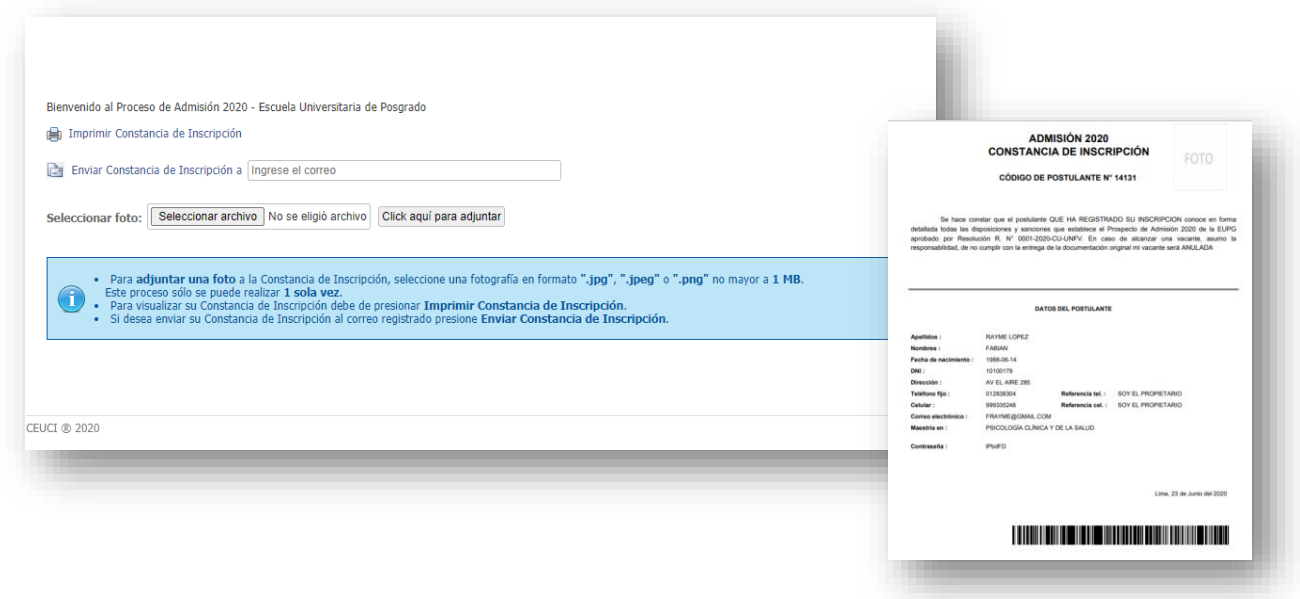

**Importante:** Una vez que termines el registro, se generará tu **CÓDIGO DE POSTULANTE** el cual se puede ver en la **Constancia de Inscripción** en donde se indicará una **constraseña** que será de uso en el **Examen de Conocimientos**.